# Display Shield PP2040 (Raspberry Pi Pico)

## construction and programming manual

| Rev. | Date       | Description   |  |  |
|------|------------|---------------|--|--|
| Α    | 2021-11-03 | First release |  |  |

#### 1.) Electrical connection

| Pin | Cable color | Arduino | Description                         |
|-----|-------------|---------|-------------------------------------|
| 1   | black       | N.C.    | Optional Interrupt line – not used¹ |
| 2   | brown       | GP13    | SCL – I2C clock                     |
| 3   | red         | GP12    | SDA – I2C data                      |
| 4   | orange      | 3,3V    | 3,3V power supply                   |
| 5   | yellow      | GND     | Ground connection                   |

#### Connections in RasPibox Pico:

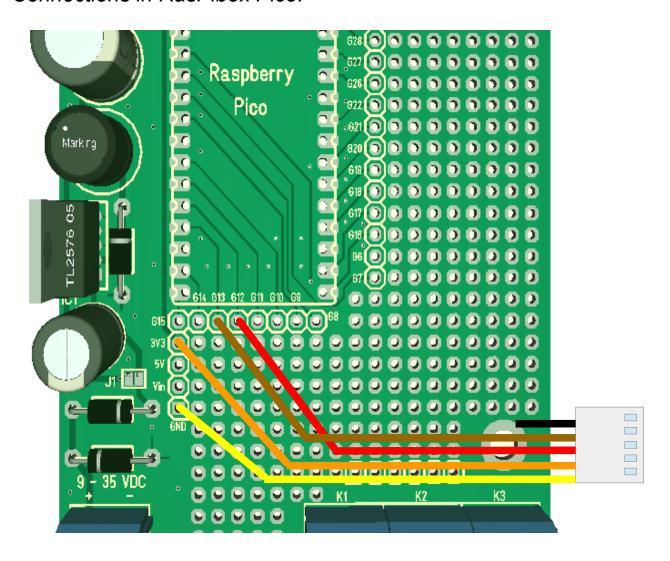

<sup>1</sup> This line will generate an interrupt whenever a button is pressed. If you want, you can connect this wire with a digital input of your choice. In our programming example we don't use this line!

## 2.) Mechanical assembly in Arduibox enclosure

Remove the protection foil from the double adhesive tape first:

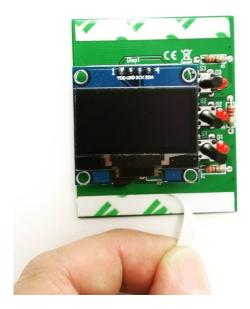

## Glue the shield into the top shell:

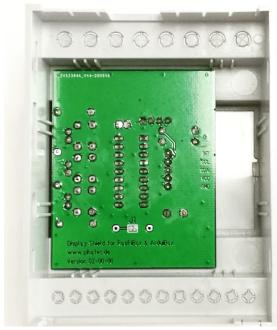

Place it exactely as in the picture above and close as possible to the left wall!

## 3.) Programming

### 3.1) Install CircuitPython

Download the CircuitPython version for the Raspberry Pi Pico:

https://circuitpython.org/board/raspberry\_pi\_pico/

Copy the downloaded file in the root directory of your Pi Pico.

For more information, please visit this link:

https://learn.adafruit.com/getting-started-with-raspberry-pi-pico-circuitpython

#### 3.2) Install additional libraries

Create a sub folder "lib" in the root directory of the "CIRCUITPY" drive. Copy now the following libraries in this subfolder.

- adafruit\_bus\_device
- adafruit\_display\_shapes
- adafruit\_display\_text
- adafruit\_imageload
- adafruit\_mcp230xx
- adafruit\_displayio\_sh1106.mpy

You will find all needed libraries here

https://github.com/adafruit/Adafruit\_CircuitPython\_Bundle/releases

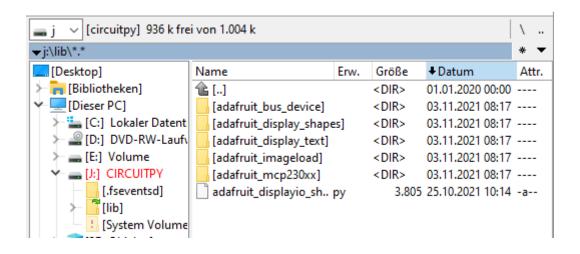

#### 3.3) Install the demo program

Copy now the files of the <u>demo program</u> in the root directory of the CIRCUITPY drive.

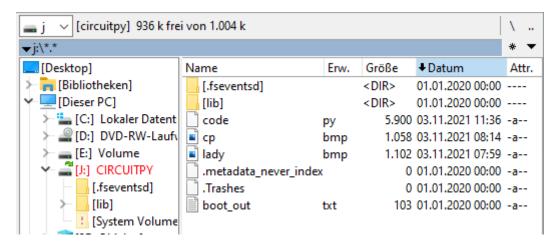

## 3.4) Run the demo

The demo will start automatically after overwriting the existing code.py with our file.

Press the buttons beside the display to show different screens and to switch the leds on.